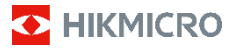

# **Caméra thermographique portable Série B de HIKMICRO Manuel d'utilisation**

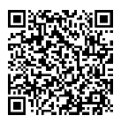

Nous contacter

# **Informations légales**

© 2023 Hangzhou Microimage Software Co., Ltd. Tous droits réservés.

#### **À propos de ce manuel**

Ce manuel fournit des instructions d'utilisation et de gestion du produit. Les images, les tableaux, les figures et toutes les autres informations ci-après ne sont donnés qu'à titre de description et d'explication. Les informations contenues dans ce manuel sont modifiables sans préavis, en raison d'une mise à jour d'un micrologiciel ou pour d'autres raisons. Veuillez trouver la dernière version de ce manuel sur le site Internet de HIKMICRO (www.hikmicrotech.com).

Veuillez utiliser ce mode d'emploi avec les conseils et

l'assistance de professionnels spécialement formés dans la prise en charge de ce produit.

#### **Marques déposées**

**Et HIKMICRO** et les autres marques commerciales et logos de HIKMICRO sont la propriété de HIKMICRO dans diverses juridictions.

Toutes les autres marques et tous les logos mentionnés appartiennent à leurs propriétaires respectifs.

#### **Clause d'exclusion de responsabilité**

DANS LES LIMITES AUTORISÉES PAR LA LOI EN VIGUEUR, LE PRÉSENT MANUEL ET LE PRODUIT DÉCRIT, AINSI QUE SON MATÉRIEL, SES LOGICIELS ET SES MICROLOGICIELS, SONT FOURNIS « EN L'ÉTAT » ET « AVEC CES FAIBLESSES ET ERREURS ». HIKMICRO NE FAIT AUCUNE GARANTIE, EXPLICITE OU IMPLICITE, Y COMPRIS, MAIS SANS S'Y LIMITER, DE QUALITÉ MARCHANDE, DE QUALITÉ SATISFAISANTE, OU D'ADÉQUATION À UN USAGE PARTICULIER. VOUS UTILISEZ LE PRODUIT À VOS PROPRES RISQUES. EN AUCUN CAS, HIKMICRO NE SERA TENU RESPONSABLE DE TOUT DOMMAGE SPÉCIAL, CONSÉCUTIF, ACCESSOIRE OU INDIRECT, Y COMPRIS, ENTRE AUTRES, LES DOMMAGES RELATIFS À LA PERTE DE PROFITS D'ENTREPRISE, À L'INTERRUPTION D'ACTIVITÉS COMMERCIALES, OU LA PERTE DES DONNÉES, LA CORRUPTION DES SYSTÈMES, OU LA PERTE DES DOCUMENTS, S'ILS SONT BASÉS SUR UNE VIOLATION DE CONTRAT, UNE FAUTE (Y COMPRIS LA NÉGLIGENCE), LA RESPONSABILITÉ EN MATIÈRE DE PRODUITS, OU AUTRE, EN RAPPORT AVEC L'UTILISATION DU PRODUIT, MÊME SI HIKMICRO A ÉTÉ INFORMÉ DE LA POSSIBILITÉ D'UN TEL DOMMAGE OU D'UNE TELLE PERTE.

VOUS RECONNAISSEZ QUE LA NATURE D'INTERNET EST SOURCE DE RISQUES DE SÉCURITÉ INHÉRENTS, ET HIKMICRO SE DÉGAGE DE TOUTE RESPONSABILITÉ EN CAS DE FONCTIONNEMENT ANORMAL, DIVULGATION D'INFORMATIONS CONFIDENTIELLES OU AUTRES DOMMAGES DÉCOULANT D'UNE CYBERATTAQUE, D'UN PIRATAGE INFORMATIQUE, D'UNE INFECTION PAR DES VIRUS, OU AUTRES RISQUES DE SÉCURITÉ LIÉS À INTERNET ; TOUTEFOIS, HIKMICRO FOURNIRA UNE ASSISTANCE TECHNIQUE DANS LES DÉLAIS SI NÉCESSAIRE.

VOUS ACCEPTEZ D'UTILISER CE PRODUIT CONFORMÉMENT À L'ENSEMBLE DES LOIS EN VIGUEUR. IL EST DE VOTRE RESPONSABILITÉ EXCLUSIVE DE VEILLER À CE QUE VOTRE UTILISATION SOIT CONFORME À LA LOI APPLICABLE. IL VOUS APPARTIENT SURTOUT D'UTILISER CE PRODUIT D'UNE MANIÈRE QUI NE PORTE PAS ATTEINTE AUX DROITS DE TIERS, Y COMPRIS, MAIS SANS S'Y LIMITER, LES DROITS DE PUBLICITÉ, LES DROITS DE PROPRIÉTÉ INTELLECTUELLE, OU LA PROTECTION DES DONNÉES ET D'AUTRES DROITS À LA VIE PRIVÉE. VOUS NE DEVEZ PAS UTILISER CE PRODUIT POUR TOUTE UTILISATION FINALE INTERDITE, NOTAMMENT LA MISE AU POINT OU LA PRODUCTION D'ARMES DE DESTRUCTION MASSIVE, LA MISE AU POINT OU LA FABRICATION D'ARMES CHIMIQUES OU BIOLOGIQUES,

LES ACTIVITÉS DANS LE CONTEXTE LIÉ AUX EXPLOSIFS NUCLÉAIRES OU AU CYCLE DU COMBUSTIBLE NUCLÉAIRE DANGEREUX, OU SOUTENANT LES VIOLATIONS DES DROITS DE L'HOMME.

EN CAS DE CONFLIT ENTRE CE MANUEL ET LES LOIS EN VIGUEUR, CES DERNIÈRES PRÉVALENT.

#### **Réglementation**

#### **Ces clauses ne s'appliquent qu'aux produits**

**portant la marque ou l'information** 

**correspondante.**

#### **Déclaration de conformité UE**

Ce produit et, le cas échéant, les accessoires qui l'accompagnent, sont estampillés « CE » et sont donc conformes aux normes européennes harmonisées en vigueur répertoriées sous la Directive 2014/30/UE (EMCD), la Directive 2014/35/UE (LVD), la Directive 2011/65/UE (RoHS) et la Directive 2014/53/UE.

**Bandes de fréquence et puissance (pour la CE)**

Les bandes de fréquences et les limites nominales de la puissance d'émission (rayonnée ou conduite) applicables aux équipements radio suivants sont les suivantes :

Wi-Fi 2,4 GHz (2,4 GHz à 2,4835 GHz) : 20 dBm Pour un appareil sans batterie incluse, utilisez une batterie fournie par un fabricant qualifié. Reportez-vous aux spécifications du produit pour les détails concernant la batterie.

Pour les appareils sans adaptateur d'alimentation offert, utilisez l'adaptateur d'alimentation fourni par un fabricant qualifié. Reportez-vous aux spécifications du produit pour les dispositions nécessaires et détaillées en matière d'alimentation.

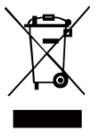

#### Directive 2012/19/UE

(directive DEEE) : dans l'Union européenne, les produits portant ce pictogramme ne doivent pas être déposés dans une décharge municipale où le tri des déchets n'est pas pratiqué. Pour un recyclage

adéquat, remettez ce produit à votre revendeur lors de l'achat d'un nouvel équipement équivalent, ou déposez-le dans un lieu de collecte prévu à cet effet. Pour plus de précisions, rendez-vous sur : [www.recyclethis.info.](http://www.recyclethis.info/)

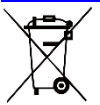

Directive 2006/66/CE et son amendement 2013/56/UE (directive sur les batteries) : ce produit renferme une pile qui ne doit pas être déposée dans une décharge

municipale où le tri des déchets n'est pas pratiqué, dans l'Union européenne. Pour plus de précisions sur la pile, reportez-vous à sa documentation. La pile porte le pictogramme ci-contre, qui peut inclure la mention Cd (cadmium), Pb (plomb) ou Hg (mercure). Pour la recycler correctement, renvoyez-la à votre revendeur ou déposez-la dans un point de collecte prévu à cet effet. Pour plus de précisions, rendez-vous sur [: www.recyclethis.info.](http://www.recyclethis.info/)

#### **Conformité Industrie Canada ICES-003**

Cet appareil répond aux exigences des normes CAN ICES-003 (B)/NMB-003 (B).

Cet appareil est conforme aux normes RSS exemptes de licence d'Industrie Canada. Son fonctionnement est soumis aux deux conditions suivantes:

(1) cet appareil ne doit pas causer d'interférences, et

(2) cet appareil doit accepter toute interférence reçue, notamment les interférences susceptibles d'occasionner un fonctionnement indésirable de l'appareil.

Cet appareil est conforme aux limites d'exposition au rayonnement IC RSS-102 établies pour un environnement non contrôlé.

## **Consignes de sécurité**

Les symboles que vous pouvez rencontrer dans ce document sont définis comme suit.

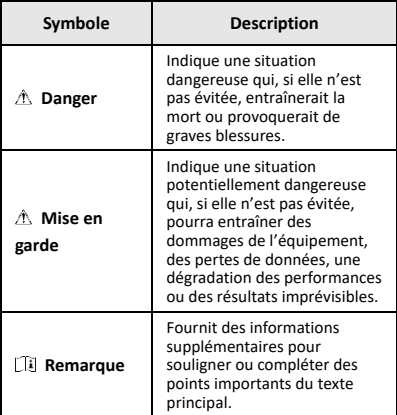

L'objectif de ces instructions est de garantir que l'utilisateur soit en mesure d'utiliser correctement le produit sans danger ou dommage aux biens.

#### **Lois et réglementations**

● L'appareil doit être strictement utilisé conformément à la réglementation locale en matière de sécurité électrique.

#### **Transport**

- Gardez l'appareil dans son emballage d'origine ou dans un emballage similaire lors de son transport.
- Veuillez conserver l'emballage de l'appareil pour toute utilisation ultérieure. En cas de panne, vous devrez renvoyer l'appareil à l'usine dans son emballage d'origine. Le transport de l'appareil sans son emballage d'origine peut l'endommager et l'entreprise se dégage de toute responsabilité dans ce cas.
- Ne pas faire tomber le produit ou le soumettre à un choc physique. Éloigner l'appareil d'interférences magnétiques.

#### **Alimentation électrique**

- La tension d'entrée doit être conforme à celle d'une Source d'alimentation limitée (3,7 VCC, 0,5 A) selon la norme CEI 61010-1. Veuillez vous référer aux caractéristiques techniques pour des informations détaillées.
- Vérifiez que la prise est correctement branchée à la prise électrique.
- Pour éviter tout risque de surchauffe ou d'incendie dû à une surcharge, ne reliez PAS plusieurs appareils à un

seul adaptateur d'alimentation.

#### **Batterie**

- La batterie intégrée ne peut pas être démontée. Veuillez contacter le fabricant pour réparation si nécessaire. Le remplacement de la batterie par une batterie de type incorrect pose un risque d'explosion. Remplacez-les uniquement par une pile/des batteries identiques ou de type équivalent.
- Ne jetez pas une pile au feu ou dans un four chaud, ni ne broyez mécaniquement ou découpez une pile, car cela pourrait engendrer une explosion.
- Ne laissez pas une pile dans un environnement ambiant extrêmement chaud, car vous encourez un risque d'explosion ou une fuite de liquide ou de gaz inflammable.
- N'exposez pas une pile à des pressions atmosphériques extrêmement basses, car vous encourez un risque d'explosion ou une fuite de liquide ou de gaz inflammable.
- Éliminez les piles/batteries usées conformément aux instructions fournies par leur fabricant.
- En cas de stockage à long terme de la pile, assurez-vous qu'elle est complètement chargée tous les six mois afin d'en conserver la qualité. Dans le cas contraire, elle pourrait se détériorer.
- Lorsque l'appareil est éteint et que la batterie RTC est complètement chargée, les réglages de l'heure peuvent être conservés pendant 4 mois
- Avant la première utilisation, chargez la batterie au lithium pendant plus de 3 heures.

#### **Maintenance**

- Si le produit ne fonctionne pas correctement, contactez votre revendeur ou le centre de service le plus proche. Nous n'assumerons aucune responsabilité concernant les problèmes causés par une réparation ou une opération de maintenance non autorisée.
- Essuyez délicatement l'appareil à l'aide d'un chiffon propre imbibé d'une petite quantité d'éthanol, si nécessaire.
- Si l'appareil n'est pas utilisé conformément aux indications du fabricant, le dispositif de protection fourni par l'appareil peut être compromis.
- Votre caméra effectue automatiquement et régulièrement un étalonnage pour optimiser la qualité des images et la précision des mesures. Pendant cette opération, l'image s'interrompt brièvement et vous entendez un déclic lorsque l'obturateur s'ouvre devant le détecteur. L'étalonnage automatique est plus fréquent au démarrage ou dans des environnements très froid ou chaud. Ce comportement est normal et permet de garantir des performances optimales de votre caméra.

#### **Services d'étalonnage**

Nous vous recommandons de renvoyer l'appareil pour étalonnage une fois par an. Veuillez également contacter le revendeur local pour obtenir des informations sur les points d'entretien. Pour des services d'étalonnage plus détaillés, veuillez visiter le site Internet

[https://www.hikmicrotech.com/en/support/calibration](https://www.hikmicrotech.com/en/support/calibration-service.html)[service.html.](https://www.hikmicrotech.com/en/support/calibration-service.html)

#### **Assistance technique**

Le portai[l https://www.hikmicrotech.com/en/contact](https://www.hikmicrotech.com/en/contact-us.html)[us.html](https://www.hikmicrotech.com/en/contact-us.html) vous aidera en tant que client HIKMICRO à tirer le meilleur de vos produits HIKMICRO. Depuis le portail, accédez à notre équipe d'assistance, à des logiciels et de la documentation, à des contacts en rapport avec le support, etc.

#### **Environnement d'exploitation**

- Assurez-vous que l'environnement d'exploitation répond aux exigences de l'appareil. La température de fonctionnement doit être comprise entre -10 °C et 50 °C, et l'humidité de fonctionnement doit être de 95 % ou moins.
- N'exposez PAS l'appareil à de puissants rayonnements électromagnétiques ou à des environnements poussiéreux.
- N'orientez PAS l'objectif vers le soleil ou toute autre source de lumière vive.

#### **Urgence**

Si de la fumée, des odeurs ou du bruit s'échappent de l'appareil, mettez immédiatement l'appareil hors tension et débranchez le câble d'alimentation, puis contactez un centre de réparation.

#### **Avertissement de supplément de lumière laser**

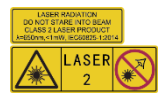

Avertissement : Le rayonnement laser émis par l'appareil peut provoquer des blessures aux yeux, des brûlures de la peau ou générer

des substances inflammables. Évitez le contact direct des yeux avec le laser. Avant d'activer la fonction de complément de lumière, assurez-vous qu'aucune personne ni aucune substance inflammable ne se trouvent devant l'objectif du laser. La longueur d'onde est de 650 nm pour une puissance inférieure à 1 mW. Le laser est conforme à la norme IEC60825-1:2014. Entretien du laser : Il n'est pas nécessaire d'entretenir régulièrement le laser. Si le laser ne fonctionne pas, l'ensemble laser doit être remplacé en usine dans le cadre de la garantie. L'appareil doit être hors tension lors du remplacement de l'ensemble laser. Attention : l'utilisation de commandes ou de réglages ou l'exécution de procédures autres que celles spécifiées ici

peut entraîner une exposition dangereuse aux rayonnements.

#### **Adresse de fabrication :**

Logement 313, Unité B, Bâtiment 2, 399 Danfeng Road, Sous-district de Xixing, District de Binjiang, Hangzhou, Zhejiang 310052, Chine

Hangzhou Microimage Software Co., Ltd.

AVIS DE CONFORMITÉ : il est possible que les produits de la série thermique soient soumis à des contrôles d'exportation dans divers pays ou diverses régions, ce qui inclut, sans s'y limiter, les États-Unis, l'Union européenne, le Royaume-Uni ou d'autres pays membres de l'Arrangement de Wassenaar. Veuillez consulter votre expert professionnel en questions juridiques ou en conformité ou les autorités de votre gouvernement local pour toute exigence de permis d'exportation si vous prévoyez de transférer, d'exporter ou de réexporter des produits de la série thermique entre différents pays.

### **CONTENU**

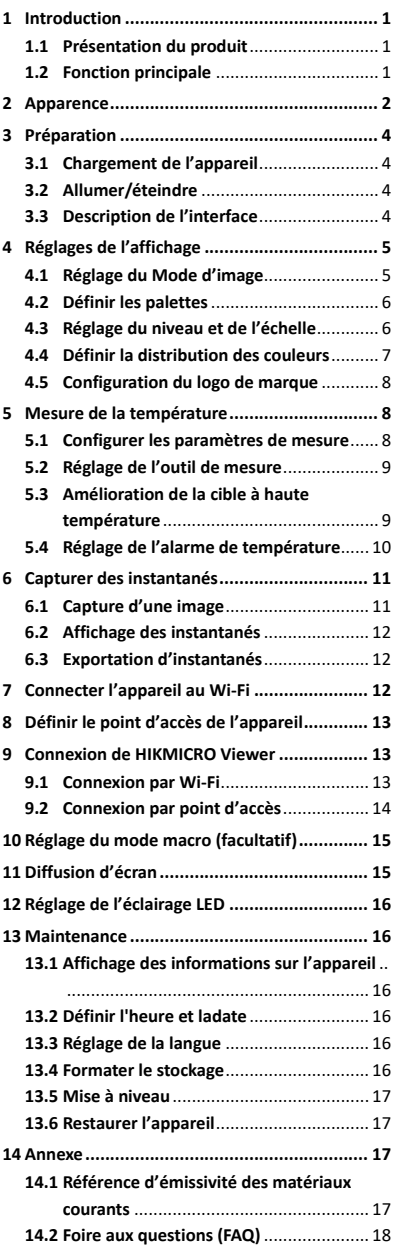

# <span id="page-7-0"></span>**1 Introduction**

## <span id="page-7-1"></span>**1.1 Présentation du produit**

La caméra thermographique portable délivre des images thermiques et optiques. Le détecteur IR haute sensibilité et le capteur haute performance intégrés détectent tout changement de température et mesurent la température en temps réel.

Elle aide les utilisateurs à identifier les risques afin de réduire les pertes matérielles. L'appareil prend en charge la vue en direct, la capture des instantanés, etc. Il s'utilise principalement dans des secteurs tels que le bâtiment, les systèmes de chauffage, de ventilation et de climatisation et l'automobile.

## <span id="page-7-2"></span>**1.2 Fonction principale**

#### **Mesure de la température**

L'appareil détecte et affiche la température en temps réel.

#### **Alarme**

L'appareil émet une alarme sonore et visuelle lorsque la température de la cible est supérieure à la valeur seuil.

#### **SuperIR**

L'appareil prend en charge la technologie **SuperIR** pour accroître la qualité de l'image. **Connexion de logiciel client**

 Téléphone mobile : Vous pouvez afficher la vue en direct, prendre des instantanés, enregistrer des vidéos à l'aide de l'application

HIKMICRO Viewer sur votre téléphone. Il est également possible d'analyser les images

radiométriques, générer et partager un rapport à l'aide de l'application. Scannez les codes QR pour télécharger l'application.

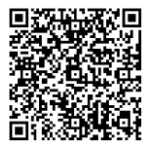

HIKMICRO Viewer pour Android

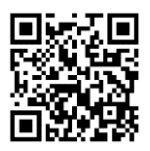

HIKMICRO Viewer pour iOS

 Ordinateur : Vous pouvez télécharger HIKMICRO Analyzer

[\(https://www.hikmicrotech.com/en/industrial](https://www.hikmicrotech.com/en/industrial-products/hikmicro-analyzer-software.html)[products/hikmicro-analyzer-software.htm\)](https://www.hikmicrotech.com/en/industrial-products/hikmicro-analyzer-software.html) pour analyser de manière professionnelle des images hors ligne et générer un rapport au format personnalisé sur votre ordinateur.

# <span id="page-8-0"></span>**2 Apparence**

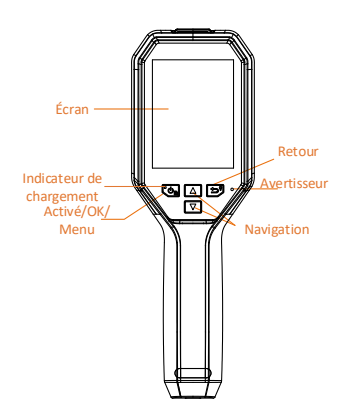

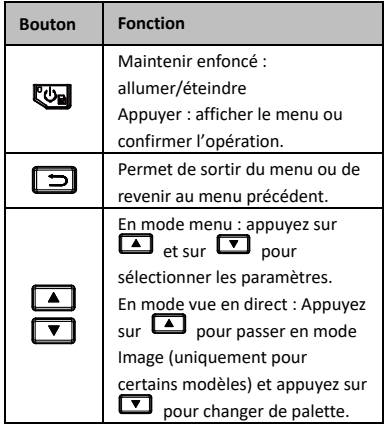

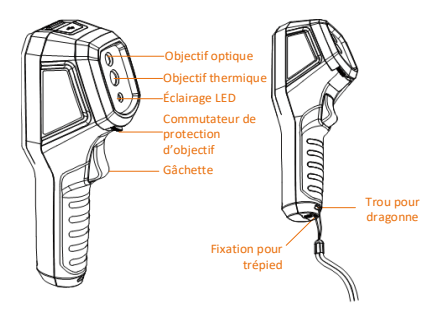

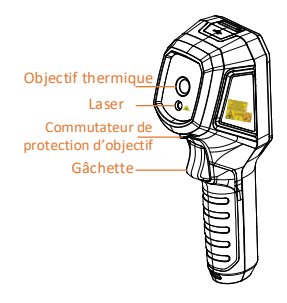

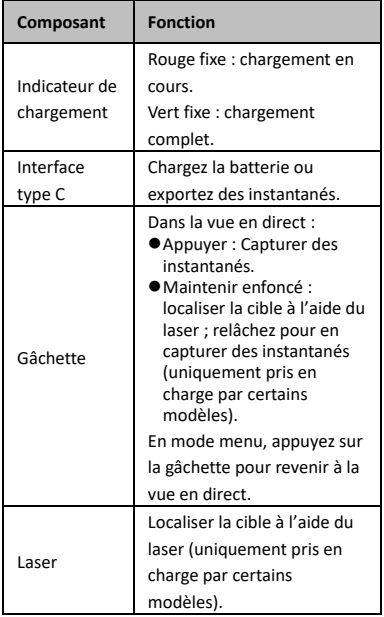

**Remarque**

- L'aspect et la fonction des touches varient selon les modèles.
- L'objectif optique, la lumière LED et le laser sont uniquement pris en charge par certains modèles. Veuillez vous référer à l'appareil réel.
- L'étiquette d'avertissement se situe sous le laser et à gauche de l'appareil.

**Avertissement :**

Le rayonnement laser émis par l'appareil peut provoquer des blessures aux yeux, des brûlures de la peau ou générer des substances inflammables. Évitez le contact direct des yeux avec le laser. Avant d'activer la fonction de complément de lumière, assurez-vous qu'aucune personne ni aucune substance inflammable ne se trouvent devant l'objectif du laser. La longueur d'onde est de 650 nm pour une puissance inférieure à 1 mW. Le laser est conforme à la norme IEC60825-1:2014.

# <span id="page-10-0"></span>**3 Préparation**

#### <span id="page-10-1"></span>**3.1 Chargement de l'appareil**

#### *Procédure :*

- 1. Ouvrez le capot supérieur de la caméra.
- 2. Connectez l'interface de l'appareil et l'adaptateur d'alimentation à l'aide d'un câble de type C.

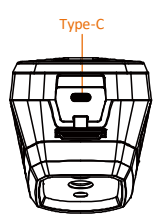

## <span id="page-10-2"></span>**3.2 Allumer/éteindre**

#### **Allumer**

Retirez le cache-objectif et maintenez enfoncée la touche  $\overline{\mathbb{C}\mathbb{D}}$  pendant plus de trois secondes pour allumer l'appareil. Vous pouvez observer la cible lorsque l'interface de l'appareil est stable.

#### **Éteindre**

Une fois l'appareil allumé, maintenez enfoncé pendant trois secondes pour l'éteindre.

#### **Réglage du délai avant arrêt automatique**

Dans l'interface de vue en direct, appuyez sur et accédez à **Autres paramètres → Mise hors tension automatique** pour définir l'heure d'arrêt automatique de l'appareil au besoin.

## <span id="page-10-3"></span>**3.3 Description de l'interface**

L'interface réelle varie selon les modèles. Référez-vous au produit réel.

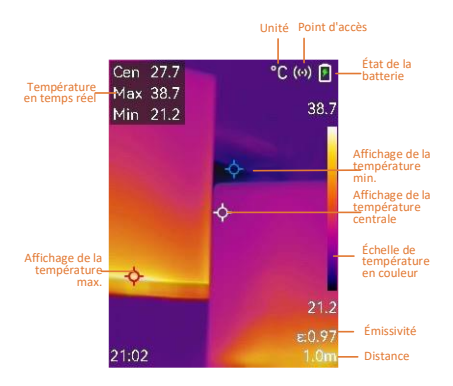

# <span id="page-11-0"></span>**4 Réglages de l'affichage**

## <span id="page-11-1"></span>**4.1 Réglage du Mode d'image**

Vous pouvez définir les modes d'image de l'appareil. Le **Mode d'image** n'est disponible que sur certains modèles. Veuillez vous référer à l'appareil réel ou à la fiche technique correspondante.

*Procédure :*

- 1 Sélectionnez un mode Image en procédant comme suit :
	- − Accédez à **Paramètres → Paramètres d'image → Mode d'image** et sélectionnez un mode d'image préféré.
	- − Appuyez sur dans la vue en direct pour changer de mode d'affichage.
		- Thermique : affichez uniquement l'image thermique.
		- Fusion : L'image optique et l'image thermique se fusionnent. Ce mode affiche l'image issue de la fusion avec des bords nets.
		- PiP : affichez une partie de l'image thermique sur l'image optique.
		- Visuel : affichez uniquement l'image visuelle.
- 2 **Facultatif** : Si vous choisissez le mode Fusion, vous devez sélectionner la distance dans **Paramètres de l'image → Correction de parallaxe** selon la distance à la cible afin de mieux superposer les images thermiques et optiques.

3 Appuyez sur  $\boxed{=}$  pour enregistrer et sortir.

## **Remarque**

Votre caméra effectue automatiquement et régulièrement un étalonnage pour optimiser la qualité des images et la précision des mesures. Pendant cette opération, l'image s'interrompt brièvement et vous entendez un déclic lorsque l'obturateur s'ouvre devant le détecteur.

L'étalonnage automatique est plus fréquent au démarrage ou dans des environnements très froid ou chaud. Ce comportement est normal et permet de garantir des performances optimales de votre caméra.

## <span id="page-12-0"></span>**4.2 Définir les palettes**

Les palettes vous permettent de sélectionner les coloris souhaités.

*Procédure :*

- 1 Sélectionnez une palette de la manière suivante :
	- − Accédez à **Paramètres → Palettes**, et appuyez sur **com** pour changer de palette.
	- Appuyez sur **▼** en vue en direct pour changer de palette.
- 2 Appuyez sur  $\boxed{2}$  pour enregistrer et sortir.

## <span id="page-12-1"></span>**4.3 Réglage du niveau et de l'échelle**

Définissez une plage de température d'affichage pour que la palette fonctionne seulement pour les cibles se situant dans cette plage de températures. Obtenez un meilleur contraste d'image en réglant les paramètres de niveau et d'échelle.

### *Procédure :*

- 1 Depuis l'interface de vue en direct, appuyez sur **the pour afficher la barre de menu.**
- 2 Appuyez sur  $\boxed{A}/\boxed{V}$ , puis sélectionnez **Niveau et échelle**.
- 3 Sélectionnez **Mode de réglage** et appuyez sur **Co** pour basculer entre les réglages automatique et manuel.
	- En mode **automatique**, l'appareil ajuste automatiquement la plage de températures.
	- En mode **Manuel**, sélectionnez **Paramètres** pour accéder à l'interface de réglage. Appuyez sur **Con** pour

verrouiller ou déverrouiller la température maximale ou minimale, puis appuyez sur **4/7** pour ajuster la valeur déverrouillée. Ou, déverrouillez la température maximale et minimale, et appuyez sur  $\boxed{\blacktriangle}$ / **pour augmenter ou diminuer les** valeurs individuelles tout en restant dans la même plage de températures.

4 Appuyez sur  $\boxed{\Rightarrow}$  pour enregistrer et sortir.

## <span id="page-13-0"></span>**4.4 Définir la distribution des couleurs**

Définissez la distribution des couleurs pour modifier la distribution des couleurs dans l'image. Différentes distributions de couleurs peuvent vous permettre de mieux analyser l'image.

## *Procédure :*

- 1 Dans l'interface de vue en direct, appuyez sur **et** et accédez à Autres paramètres **→ Distribution des couleurs**.
- 2 Sélectionnez un mode de distribution des couleurs.
	- **Linéaire** : Le mode linéaire est utilisé pour détecter de petites cibles à haute température dans un environnement à basse température. La distribution linéaire des couleurs améliore et affiche plus de détails sur les cibles à haute température, ce qui permet de vérifier les petites zones défectueuses à haute température telles que les connecteurs de câbles.
	- **Histogramme** : Le mode histogramme est utilisé pour détecter la distribution de la température dans de grandes zones. La distribution des couleurs par l'histogramme met en valeur les cibles à haute température et conserve certains détails des objets à basse température dans la zone, ce qui permet de découvrir de petites cibles à basse température telles que des fissures.
- 3 Appuyez sur  $\boxed{=}$  pour enregistrer et sortir.

## **Remarque**

La **Distribution des couleurs** n'est pas prise en charge dans le **Niveau et l'échelle** manuels.

Reportez-vous à *[Réglage du niveau et de](#page-12-1)  [l'échelle](#page-12-1)* pour sélectionner un mode de réglage.

## <span id="page-14-0"></span>**4.5 Configuration du logo de marque**

Le logo de marque est un logo du fabricant affiché dans le coin inférieur gauche de l'écran. *Procédure :*

- Dans l'interface de vue en direct, appuyez sur et accédez à **Autres paramètres → Logo de la marque**.
- 2 Appuyez sur **Quart** pour activer la fonction. 3 Appuyez sur  $\boxed{=}$  pour enregistrer et sortir.

#### *Résultat*

Le logo de marque est ajouté à l'interface de vue en direct et aux instantanés.

## <span id="page-14-1"></span>**5 Mesure de la température**

La fonction de mesure de la température relève la température de la scène en temps réel. Les informations sont affichées dans la partie supérieure gauche de votre écran. La fonction est activée par défaut.

# <span id="page-14-2"></span>**5.1 Configurer les paramètres de mesure**

Vous pouvez définir les paramètres de mesure de la température pour améliorer la précision de la mesure.

*Procédure :*

- 1 Depuis l'interface de vue en direct, appuyez sur **to** pour afficher la barre de menu.
- 2 Appuyez sur  $\boxed{A}/\boxed{V}$  pour sélectionner les paramètres désirés.
- 3 Appuyez sur **ca** pour accéder à l'interface de réglage.
	- **Émissivité** : Activez **Personnalisé** et sélectionnez **Émissivité** pour définir l'émissivité de la cible comme efficacité d'émission d'énergie sous forme de rayonnement thermique en appuyant sur  $\Box/\Box$  Ou bien, sélectionnez une émissivité prédéfinie.
	- **Distance** : réglez la distance entre la cible et l'appareil.
- **Unité** : Accédez à **Autres paramètres → Unité** pour définir l'unité de température.
- **Plage de températures** : sélectionnez une plage de température ou sélectionnez **Changement automatique**. L'appareil peut détecter la température et commuter automatiquement la plage de températures en mode **Changement automatique**.
- 4 Appuyez sur  $\Box$  pour enregistrer et sortir.

## <span id="page-15-0"></span>**5.2 Réglage de l'outil de mesure**

## *Procédure :*

- 1 Depuis l'interface de vue en direct, appuyez sur **com** pour afficher la barre de menu.
- 2 Appuyez sur  $\Box/\Box$  et sélectionnez **Mesure**.
- 3 Sélectionnez le point chaud, le point froid, le point central ou les points définis par les utilisateurs si vous souhaitez les afficher sur la vue en direct.
- 4 **Facultatif :** vous pouvez personnaliser les points personnalisés si nécessaire.
	- 1) Accédez à **Mesure**, sélectionnez un point défini par l'utilisateur et appuyez sur  $\mathbb{C}$ .
	- 2) Appuyez sur  $\mathbb{Q}/2$  /  $\boxed{2}/\boxed{1}/\boxed{1}$ pour ajuster la position du point.
	- 3) Appuyez sur le déclencheur pour terminer le réglage.
- 5 L'appareil affiche la température en temps réel dans le coin supérieur gauche de l'interface de vue en direct.

# <span id="page-15-1"></span>**5.3 Amélioration de la cible à haute température**

Dans la fonction d'amélioration de la cible, lorsque la température de la cible est supérieure à la valeur définie, la cible devient rouge. *Procédure :*

- 1 Dans l'interface de vue en direct, appuyez sur **ca** et sélectionnez Palettes.
- 2 Appuyez sur  $\boxed{1}/\boxed{7}$  pour sélectionner **Alarme Au-dessus**.
- 3 Appuyez sur **Les** et sélectionnez **Température** pour configurer le seuil de

température d'amélioration. Lorsque la température de la cible est supérieure à la valeur définie, la cible devient rouge dans la vue en direct.

4 Appuyez sur  $\Box$  pour enregistrer et sortir.

**Remarque**

- Appuyez sur  $\Box$  dans la vue en direct pour passer rapidement à **Alarme Audessus**.
- Seuls certains modèles prennent en charge l'**Alarme Au-dessus**. Veuillez vous référer au produit réel.

# <span id="page-16-0"></span>**5.4 Réglage de l'alarme de température**

Définissez les règles d'alarme pour que l'appareil émette une alarme lorsque la température déclenche la règle. Seuls certains modèles prennent en charge l'**Alarme clignotante**. *Procédure :*

- 1 Depuis l'interface de vue en direct, appuyez sur **Co** pour afficher la barre de menu.
- 2 Appuyez sur  $\boxed{1}/\boxed{1}$  et sélectionnez **Alarme**.
- 3 Appuyez sur **the pour activer la fonction.** Vous pouvez alors activer **Alarme clignotante** ou **Avertissement sonore** au besoin.
	- **Alarme clignotante** : La lumière LED clignote lorsque la température cible dépasse le seuil d'alarme (uniquement pris en charge par certains modèles).
	- **Avertissement sonore** : L'appareil émet un bip lorsque la température cible dépasse le seuil d'alarme.

### **Remarque**

L'éclairage LED s'éteint automatiquement après avoir activé l'alarme clignotante.

- 4 Sélectionnez **Mesure** pour définir la règle d'alarme. Sélectionnez **Seuil d'alarme** pour définir le seuil de température. Lorsque la température de la cible est supérieure ou inférieure à la valeur seuil, l'appareil déclenche une alarme.
- 5 Appuyez sur  $\Box$  pour enregistrer et sortir.

# <span id="page-17-0"></span>**6 Capturer des instantanés**

## <span id="page-17-1"></span>**6.1 Capture d'une image**

Vous pouvez capturer des instantanés dans la vue en direct et une miniature de l'instantané s'affiche dans la vue en direct. L'instantané sera automatiquement enregistré dans les albums. *Procédure :*

- 1 Dans l'interface de vue en direct, vous pouvez capturer des instantanés en procédant comme suit.
	- − Appuyez sur la gâchette et relâchez-la dans la vue en direct pour capturer des instantanés.
	- − Maintenez enfoncée la gâchette dans la vue en direct pour localiser la cible à l'aide de la lumière laser, puis relâchez-la pour capturer des instantanés (uniquement pris en charge par certains modèles).

## **Remarque**

Dans l'interface de vue en direct, appuyez sur et accédez à **Autres paramètres → Laser** pour allumer/éteindre la lumière laser. **Laser** est uniquement pris en charge par certains modèles.

- 2 **Facultatif** : Si les images thermiques sont exportées et visualisées sur un écran haute résolution, activez **SuperIR** dans le menu avant la capture. La résolution des images capturées avec **SuperIR** est 4 fois supérieure à celle d'origine.
- 3 **Facultatif :** Si une image visuelle doit être enregistrée séparément, accédez à **Paramètres → Paramètres de l'image** pour activer **Enregistrer l'image visuelle** (uniquement pris en charge par les modèles avec objectif optique).

#### **Que faire ensuite :**

Vous pouvez afficher et gérer les instantanés dans l'album et les exporter vers un ordinateur.

#### **Remarque**

- La capture d'instantanés n'est pas possible lorsque l'appareil est connecté à un ordinateur.
- **Enregistrer l'image visuelle** est uniquement pris en charge par certains modèles.

## <span id="page-18-0"></span>**6.2 Affichage des instantanés**

#### *Procédure :*

- 1 Depuis l'interface de vue en direct, appuyez sur  $\bullet$  pour afficher la barre de menu.
- 2 Appuyez sur 1/1 pour sélectionner **Albums**, puis sur **De** pour accéder à l'album.
- 3 Appuyez sur  $\boxed{1}$ / $\boxed{1}$  pour sélectionner l'image et appuyez sur pour l'afficher.
- 4 **Facultatif** : appuyez sur **b** pour supprimer l'image dans l'interface d'affichage de l'image. Appuyez sur | | pour changer d'image.
- <span id="page-18-1"></span>5 Appuyer sur  $\boxed{5}$  pour sortir.

## **6.3 Exportation d'instantanés**

### *Intérêt :*

Connectez l'appareil à votre ordinateur à l'aie d'un câble de type C pour exporter les instantanés. Il est également possible d'exporter les instantanés à l'aide de HIKMICRO Viewer. Voir *[Connexion de HIKMICRO Viewer.](#page-19-1)*

#### *Procédure :*

- 1 Ouvrez le cache de l'interface.
- 2 Connectez la caméra à votre ordinateur à l'aide d'un câble de type C et ouvrez le disque détecté.
- 3 Sélectionnez et copiez les instantanés sur l'ordinateur pour afficher les fichiers.
- 4 Déconnectez l'appareil de votre ordinateur.

### **Remarque**

- Lors de la première connexion, le pilote est installé automatiquement.
- NE déconnectez PAS le câble de type C de l'ordinateur pendant l'installation du lecteur. En effet, vous risquez d'endommager l'appareil.

# <span id="page-18-2"></span>**7 Connecter l'appareil au Wi-Fi**

#### *Procédure :*

- 1 Dans l'interface de vue en direct, appuyez sur **the et accédez à Autres paramètres → WLAN**.
- 2 Appuyez sur **Quart** pour activer la fonction.
- 3 Appuyez sur  $\boxed{A}$  /  $\boxed{v}$  pour sélectionner Wi-Fi et saisissez le mot de passe.

4 Appuyez sur  $\boxed{=}$  pour enregistrer et sortir.

#### **Remarque**

- N'appuyez PAS sur **espace** ou le mot de passe risque d'être incorrect.
- La fonction Wi-Fi n'est disponible que sur certains modèles. Veuillez vous référer à l'appareil réel.

## <span id="page-19-0"></span>**8 Définir le point d'accès de**

## **l'appareil**

#### *Procédure :*

- 1 Dans l'interface de vue en direct, appuyez sur **et** accédez à Autres paramètres **→ Point d'accès**.
- 2 Appuyez sur  $\Box$  pour activer la fonction.
- 3 Définissez le mot de passe.
- 4 **Facultatif** : Sélectionnez **Code QR** pour afficher le code QR de l'appareil. Reportezvous à *[Connexion par point d'accès](#page-20-0)* pour vous connecter rapidement au point d'accès de l'appareil.
- 5 Appuyez sur  $\boxed{=}$  pour enregistrer et sortir.

## **Remarque**

- N'appuyez PAS sur **espace** en définissant votre mot de passe ou il pourrait être incorrect.
- La fonction de point d'accès n'est disponible que sur certains modèles. Veuillez vous référer à l'appareil réel.

## <span id="page-19-1"></span>**9 Connexion de HIKMICRO**

## **Viewer**

L'appareil prend en charge à la fois la connexion Wi-Fi et le point d'accès WLAN. Connectez l'appareil à HIKMICRO Viewer afin de pouvoir contrôler l'appareil via l'application mobile. Cette fonction est prise en charge par certains modèles seulement. Reportez-vous au produit à titre de référence.

#### <span id="page-19-2"></span>**9.1 Connexion par Wi-Fi**

#### *Avant de commencer*

Téléchargez et installez HIKMICRO Viewer sur votre téléphone.

# *Procédure :*

- Activez le point d'accès de l'appareil et finalisez les réglages. Consultez *[Connecter](#page-18-2)  [l'appareil au Wi-Fi](#page-18-2)* pour obtenir des instructions.
- 2 Connectez votre téléphone au réseau Wi-Fi où l'appareil se trouve.
- 3 Lancez l'application et suivez l'assistant de démarrage pour créer et enregistrer un compte.
- 4 Recherchez et ajoutez l'appareil au client mobile.

### *Résultat*

Vous pouvez afficher la vue en direct, capturer des instantanés et enregistrer des vidéos à l'aide de l'application.

## <span id="page-20-0"></span>**9.2 Connexion par point d'accès**

### *Avant de commencer*

Téléchargez et installez HIKMICRO Viewer sur votre téléphone.

#### *Procédure :*

- 1 Activez le point d'accès de l'appareil et finalisez les réglages. Consultez *[Définir le](#page-19-0)  [point d'accès de l'appareil](#page-19-0)* pour obtenir des instructions.
- 2 Vous pouvez connecter le point d'accès de l'appareil selon les manières suivantes.
	- − Connectez votre téléphone au point d'accès de l'appareil et saisissez le mot de passe du point d'accès.
	- − Lancez l'application et scannez le code QR du point d'accès de l'appareil avec l'application. Consultez *[Définir le point](#page-19-0)  [d'accès de l'appareil](#page-19-0)* pour afficher le code QR.

## **Remarque**

Reportez-vous au manuel d'utilisation de l'application pour des instructions plus détaillées.

- 3 Lancez l'application et suivez l'assistant de démarrage pour créer et enregistrer un compte.
- 4 Recherchez et ajoutez l'appareil au client mobile.

#### *Résultat*

Vous pouvez afficher la vue en direct, capturer des instantanés et enregistrer des vidéos à l'aide de l'application.

## <span id="page-21-0"></span>**10 Réglage du mode macro**

# **(facultatif)**

Le mode macro aide la caméra thermographique portable à voir de très petits objets. La caméra mesure la température de ces très petits objets et détermine les points d'anomalie de température.

### *Avant de commencer*

● Installez l'objectif macro avant d'utiliser cette fonction. Reportez-vous au guide de démarrage rapide de l'objectif macro pour plus de détails. ● L'objectif macro n'est pas inclus dans l'emballage. Il doit être acheté séparément. Le modèle recommandé est HM-B201-MACRO.

#### *Procédure :*

- 1 Dans l'interface de vue en direct, appuyez sur **et** et accédez à Autres paramètres **→ Mode Macro**.
- 2 Appuyez sur **Queen** pour activer la fonction. 3 Appuyez sur  $\boxed{5}$  pour enregistrer et sortir.

### **Remarque**

● Après avoir activé le mode macro, vous pouvez modifier uniquement l'émissivité. Les paramètres tels que la distance, le mode image, la correction de parallaxe et la plage de mesure ne sont pas modifiables.

● Après avoir désactivé cette fonction, les valeurs précédemment définies de ces paramètres sont rétablies. En revanche, la plage de températures sera définie en mode automatique.

## <span id="page-21-1"></span>**11 Diffusion d'écran**

L'appareil prend en charge la diffusion de l'écran vers un ordinateur par le biais du lecteur ou du logiciel client s'appuyant sur le protocole UVC. Vous pouvez connecter l'appareil à votre ordinateur au moyen d'un câble de type C et transférer la vue en direct de l'appareil sur votre ordinateur.

*Avant de commencer*

● Connectez l'appareil à un l'ordinateur à l'aide du câble de type C fourni.

● Téléchargez le logiciel et installez le client sur votre ordinateur.

#### *Procédure :*

- 1 Dans l'interface de vue en direct, appuyez sur et accédez à **Autres paramètres → Écran projection USB**.
- 2 Appuyez sur  $\Box$  pour activer la fonction.
- 3 Ouvrez le logiciel client UVC sur votre ordinateur pour afficher la vue en direct et contrôler l'appareil.

# <span id="page-22-0"></span>**12 Réglage de l'éclairage LED**

Dans l'interface de vue en direct, appuyez sur , puis accédez à **Lampe torche** pour allumer/éteindre la lumière LED.

## **Remarque**

La lumière LED est uniquement prise en charge par certains modèles. Veuillez vous référer à l'appareil réel.

## <span id="page-22-1"></span>**13 Maintenance**

# <span id="page-22-2"></span>**13.1 Affichage des informations sur l'appareil**

Dans l'interface de vue en direct, appuyez sur et accédez à **Autres paramètres → À propos** pour afficher les informations sur l'appareil.

### <span id="page-22-3"></span>**13.2 Définir l'heure et ladate**

Dans l'interface de vue en direct, appuyez sur et accédez à **Autres paramètres → Heure et date** pour définir les informations sur l'heure et la date.

### <span id="page-22-4"></span>**13.3 Réglage de la langue**

Dans l'interface de vue en direct, appuyez sur et accédez à **Autres paramètres → Langue**  pour définir la langue du menu.

#### <span id="page-22-5"></span>**13.4 Formater le stockage**

#### *Procédure :*

1 Dans l'interface de vue en direct, appuyez sur et accédez à **Autres paramètres → Formater le stockage**.

2 Appuyez sur **et** et sélectionnez OK pour lancer le formatage du stockage.

### **Remarque**

Formatez le stockage avant la première utilisation.

## <span id="page-23-0"></span>**13.5 Mise à niveau**

#### *Avant de commencer*

● Téléchargez d'abord le package de mise à niveau sur le site Web officiel.

● Accédez à **Paramètres → Autres paramètres → Arrêt automatique** pour désactiver l'arrêt automatique afin d'éviter toute mise hors tension automatique pendant la mise à niveau.

#### *Procédure :*

- 1 Connectez l'appareil à votre PC avec un câble de type C et ouvrez le disque détecté.
- 2 Décompressez le paquet de mise à niveau pour obtenir le fichier de mise à niveau.
- 3 Copiez le fichier de mise à niveau et remplacez-le dans le répertoire racine de l'appareil.
- 4 Déconnectez l'appareil de votre ordinateur.
- 5 Redémarrez l'appareil et il se mettra automatiquement à niveau. Le processus de mise à niveau sera affiché dans l'interface principale.

## **Remarque**

Après la mise à niveau, l'appareil redémarrera automatiquement. Vous pouvez afficher la version actuelle dans **Paramètres → Autres paramètres → À propos**.

## <span id="page-23-1"></span>**13.6 Restaurer l'appareil**

Dans l'interface de vue en direct, appuyez sur et accédez à **Autres paramètres → Restaurer l'appareil** pour initialiser l'appareil et restaurer les paramètres par défaut.

## <span id="page-23-2"></span>**14 Annexe**

# <span id="page-23-3"></span>**14.1 Référence d'émissivité des matériaux courants**

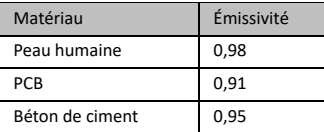

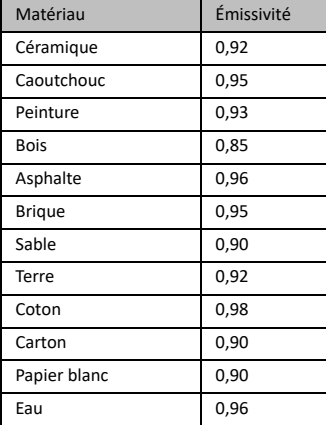

### <span id="page-24-0"></span>**14.2 Foire aux questions (FAQ)**

#### Q : Le voyant de charge clignote en rouge.

- A : Examinez les éléments ci-dessous.
- 1. Examinez si l'appareil est chargé en utilisant l'adaptateur d'alimentation standard.
- 2. Assurez-vous que la température ambiante est supérieure à 0 °C.

#### Q : La capture n'a pas réussi.

- A : Examinez les éléments ci-dessous :
- 1. Soit l'appareil est connecté à votre PC, soit la fonction de capture n'est pas disponible.
- 2. Si l'espace de stockage est plein.
- 3. Si le niveau des batteries est faible.

#### Q : Le PC ne peut pas identifier la caméra.

A : Vérifiez si l'appareil est connecté à votre PC en utilisant un câble de type C standard.

### Q : La caméra ne fonctionne pas ou ne répond pas.

A : Maintenez la touche enfoncée pour redémarrer la caméra.

Scannez le code QR suivant pour accéder à la foire aux questions de l'appareil.

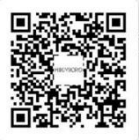

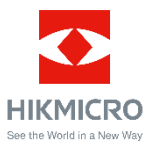

Facebook : HIKMICRO Thermography LinkedIn : HIKMICRO Instagram : hikmicro\_thermography YouTube : HIKMICRO Thermography E-mail : support@hikmicrotech.com Site Web [: www.hikmicrotech.com](https://www.hikmicrotech.com/)

UD33287B